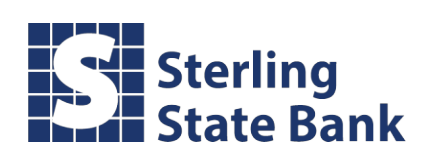

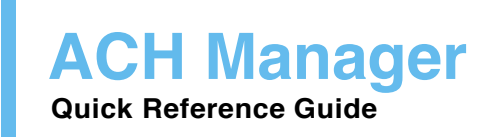

# **Table of Contents**

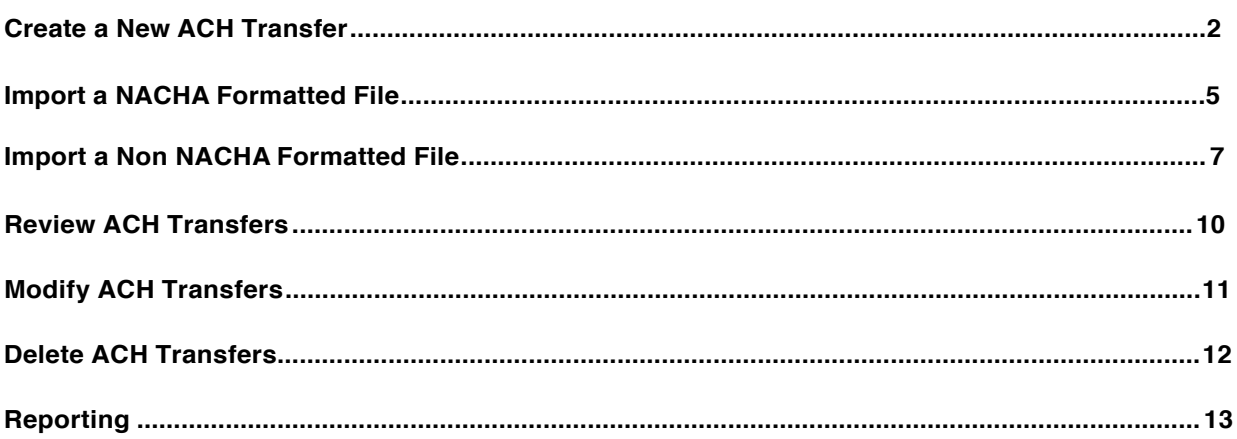

Log on to Business Online banking. Under **Management Tools**, click on **ACH Manager** under **Funds Management.**

### **Create a New ACH Transfer**

Create an ACH transfer without using payroll or accounts payable software.

- 1) If you are creating a new file and **NOT** using your own software, click **NewACH Transfer**.
- 2) From the drop down menu, select the type of ACH file you want to create. Then click **Submit**.
	- a. **Payroll (PPD)** = your company paying its employees
	- b. **Prearranged Deposit (PPD)** = your company crediting an individual
	- c. **Prearranged Payment (PPD)** = your company debiting an individual

\*\*You MUST have written authorization from the individual on file in order to do this type of ACH

- d. **Corporate Debit (CCD)** = your company debiting another company \*\*You MUST have written authorization from the business on file in order to do this type of ACH
- e. **Corporate Credit (CCD)** = your company crediting another company
- f. **Vendor Payment Corporate (CCD)** = your company paying a vendor
- g. **Federal Tax Payment (CCD)**
- h. **State/Local Tax Payment (CCD)**

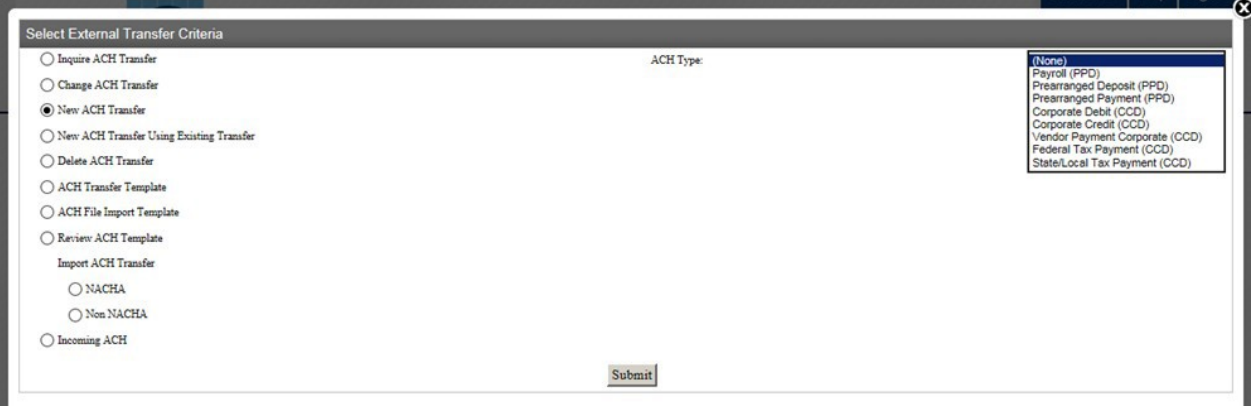

- 3) Type in a **Description** (ex.Payroll)
- 4) Select the **Effective Date**

**\***Cannot be more than **15 business days** in advance

5) Select a **Recurring Frequency**, if applicable.

a. Select a **Recurring End Date** if the transfer is set to be recurring

6) Select the account at Sterling State Bank that you are debiting/crediting. Also, type in the total dollar amount of the file.

a. If debiting/crediting more than one Sterling State Bank account, click **Add Row** to add another account.

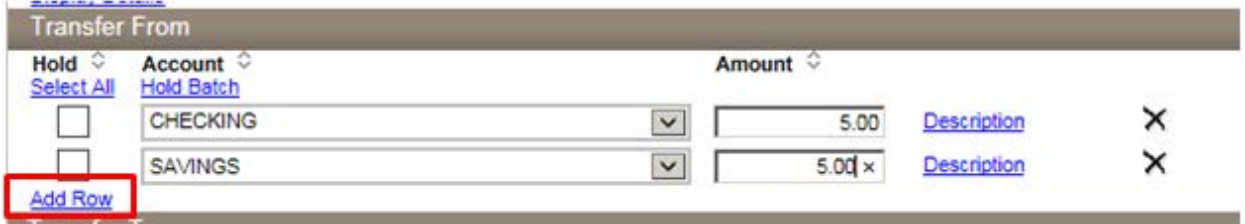

7) Fill in the employee/customerinformation.

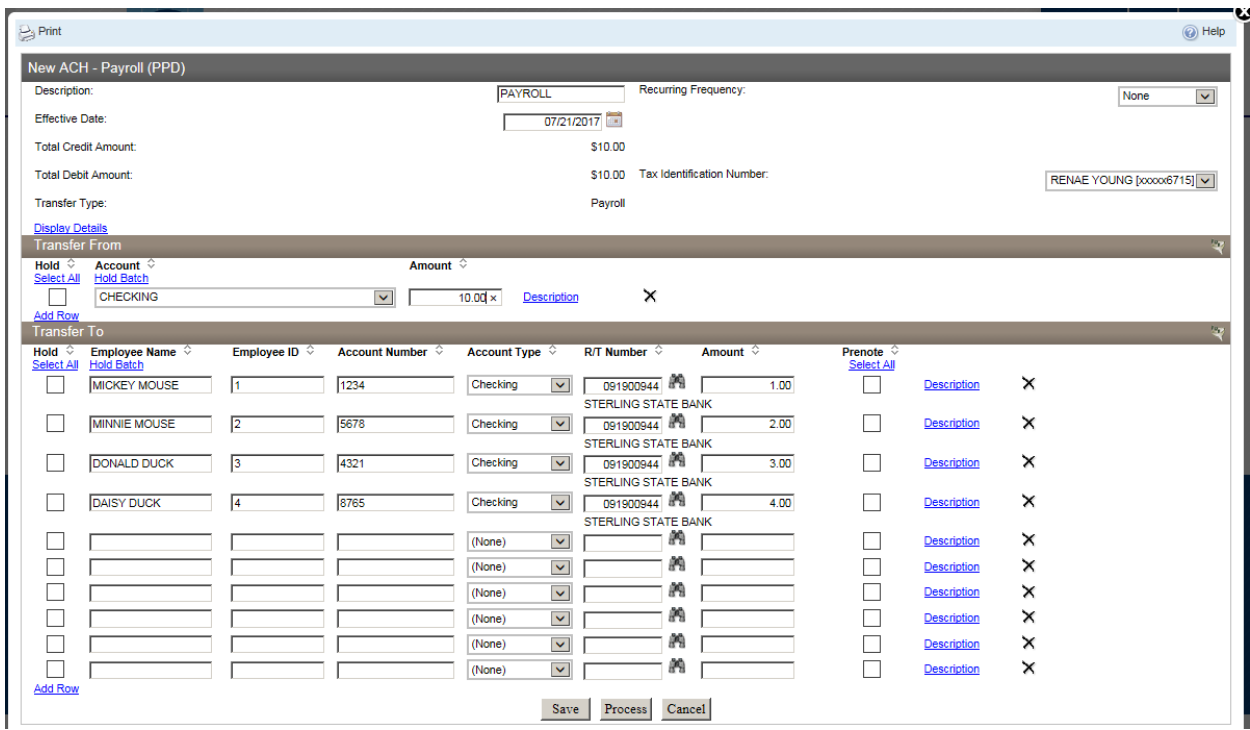

8) To send an addenda record with an item/items, click the **Description** link.

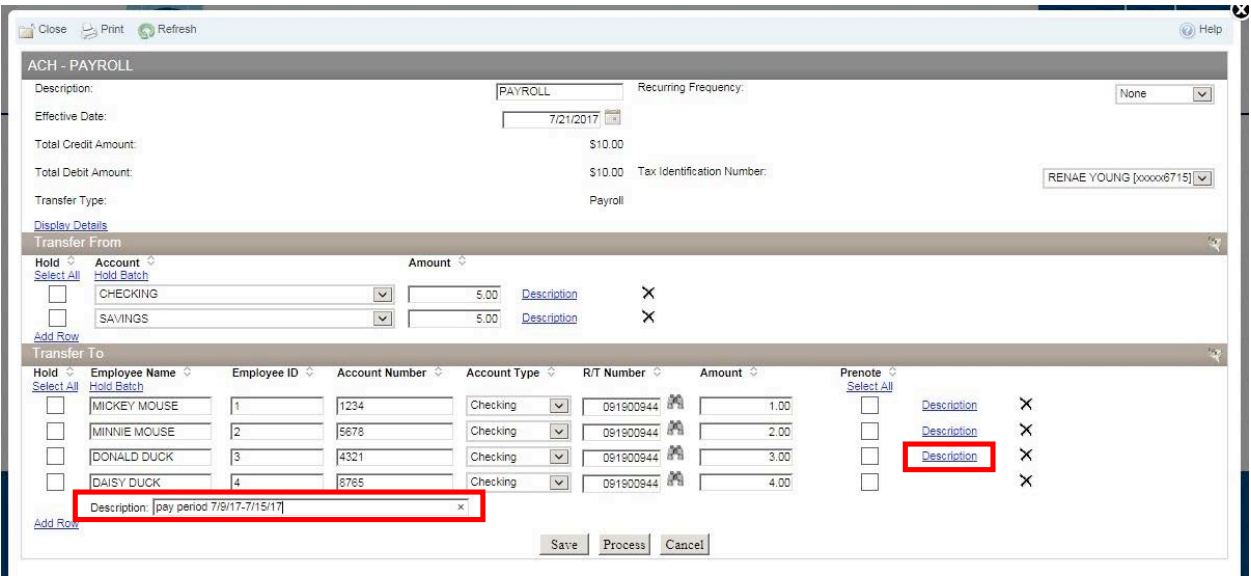

- 9) Click **Process** to submit the file to thebank.
	- a. After processing, you will receive aconfirmation.
- 10) Click **Save** to save the file without submitting it to the bank. You can come back to it later to process it.

## **Import a NACHA Formatted File**

Send an ACH file that is already formatted as a NACHA file.

1) If you are using your own software and the file **IS** in NACHA format, click on **NACHA** under **Import ACH Transfer.** Click **Submit.**

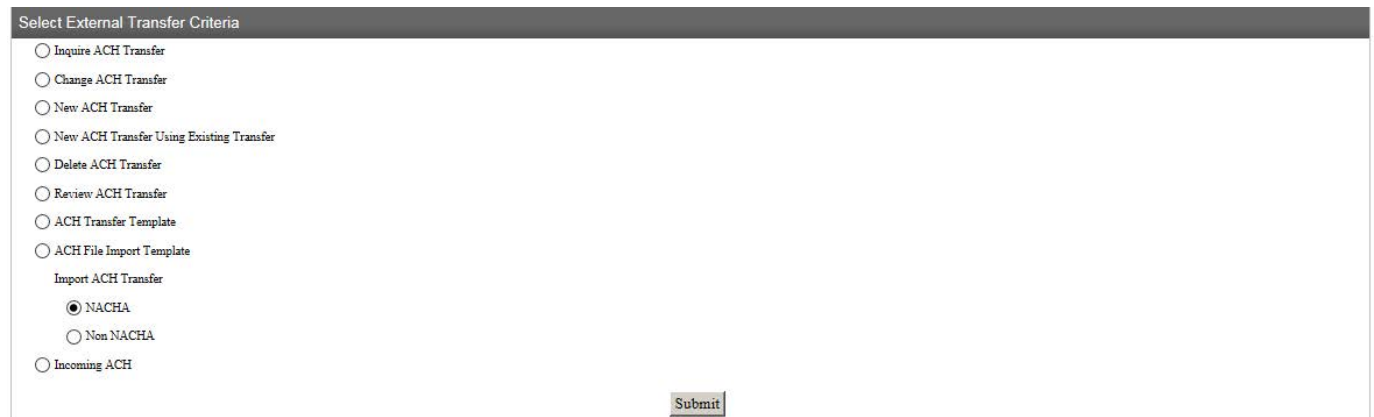

- 2) Click **Browse** to locate the NACHA formatted file (**.ach** file type) and select the **Transfer Type.**
	- a. **Payroll (PPD)** = your company paying its employees
	- b. **Prearranged Deposit (PPD)** = your company crediting an individual
	- c. **Prearranged Payment (PPD)** = your company debiting anindividual \*\*You **MUST** have written authorization from the individual on file in order to do this type of ACH
	- d. **Corporate Debit (CCD)** = your company debiting anothercompany \*\*You **MUST** have written authorization from the business on file in order to do this type of ACH
	- e. **Corporate Credit (CCD)** = your company crediting anothercompany
	- f. **Vendor Payment Corporate (CCD)** = your company paying a vendor
	- g. **Federal Tax Payment(CCD)**
	- h. **State/Local Tax Payment(CCD)**
- 3) Click **Next**.

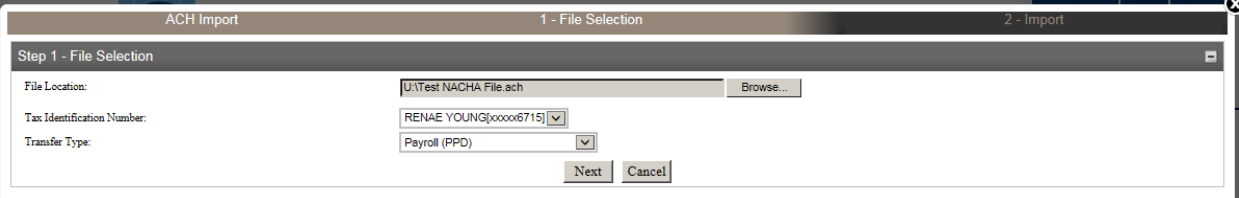

- 4) Click **Process** to submit the file to the bank.
	- a. After processing, you will receive a confirmation.
- 5) Click **Review** to look at the file in ACH Manager
	- a. This is helpful to double check effective dates and account information. \* The effective date cannot be more than **15 business days** in advance.
	- b. If you need to make any changes to your NACHA formatted file, you can do so here.

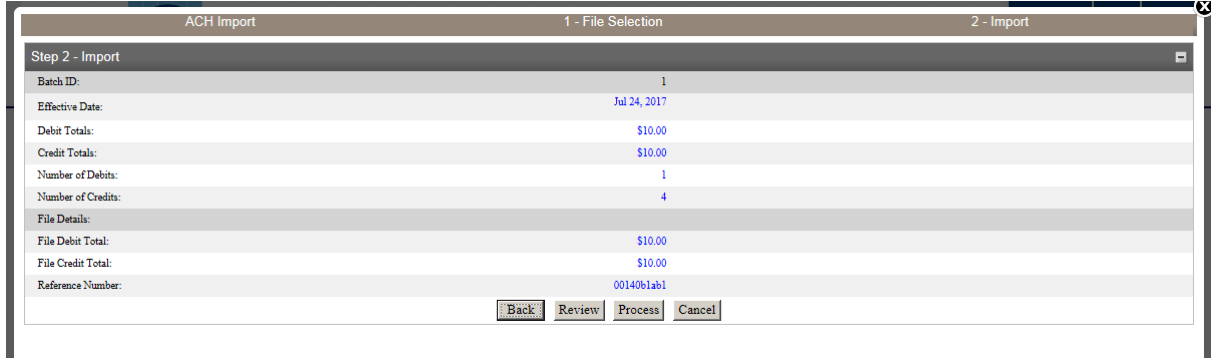

#### **Import a Non NACHA Formatted File**

Send an ACH file that is not a NACHA formatted file.

1) If you are using your own software and the file **IS NOT** in NACHA format, click on **Non NACHA** under **Import ACH Transfer**.

\*Use this option when a file is in .txt, .csv or any other delimited/fixed width format.

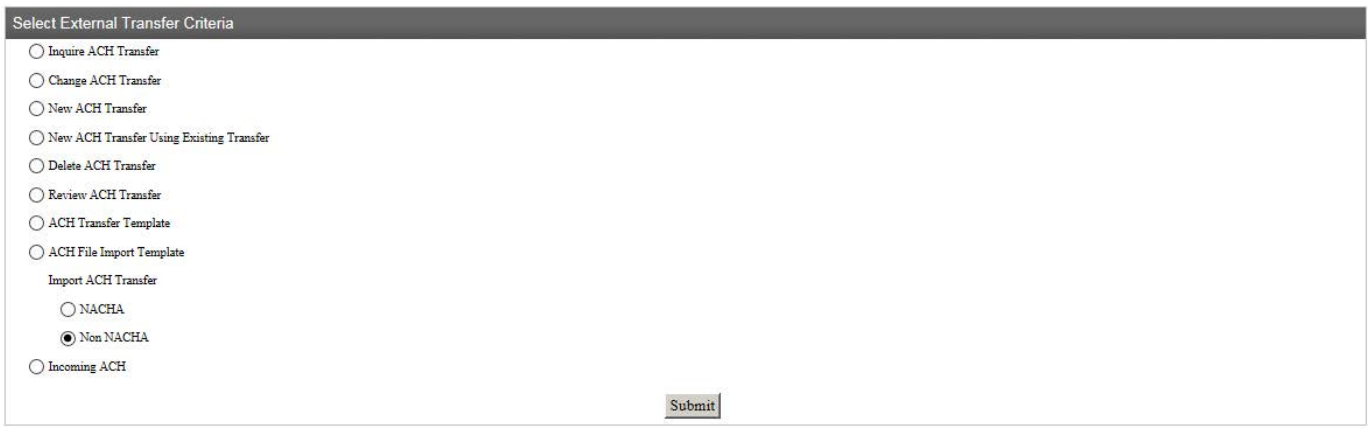

- 2) Click Browse to locate the file.
- 3) The very first time you import a file, a new template will need to be created. Click **Import Using New Template** from the **Template** dropdown. Then click **Next**.

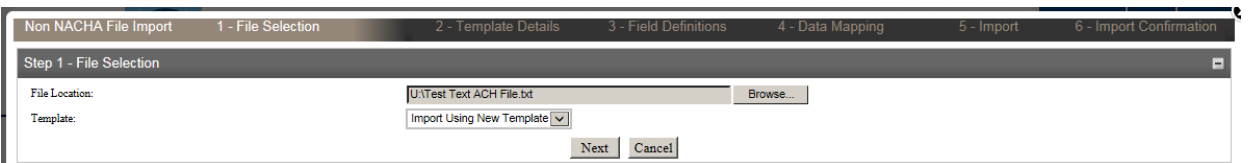

- a. Select the **ACH Transfer Type**
- b. Type in a **Template Description** (ex.Payroll)
- c. Select the **Tax ID** associated with thefile
- d. Select a **Template Group** from the dropdown, or create a new one by clicking (ex. Payroll)
- e. **Number of Header Rows to Exclude** = number of rows at the top of thefile that do not contain payment-related information (if none, leave blank)
- f. **Number of Footer Rows to Exclude** = number of rows at the bottom of thefile that do not contain payment-related information (if none, leave blank)
- g. Insert **Decimal** into Amounts
	- i. Choose **Yes** if the dollar amounts do not have a decimal in them.
	- ii. Choose **No** if the dollar amounts already have a decimal in them.
- h. Select either **Delimited** or **Fixed Width**, depending on how your file is formatted.
	- i. If the file is delimited, choose the delimiter (the symbol that separates each column).
	- ii. If there is a **Text Qualifier**, select the type of qualifier that is in your file. 1. A text qualifier surrounds each field in a row.

In the example below, the delimiter is a comma (**,**) and the text qualifier is a quotation mark (**"**).

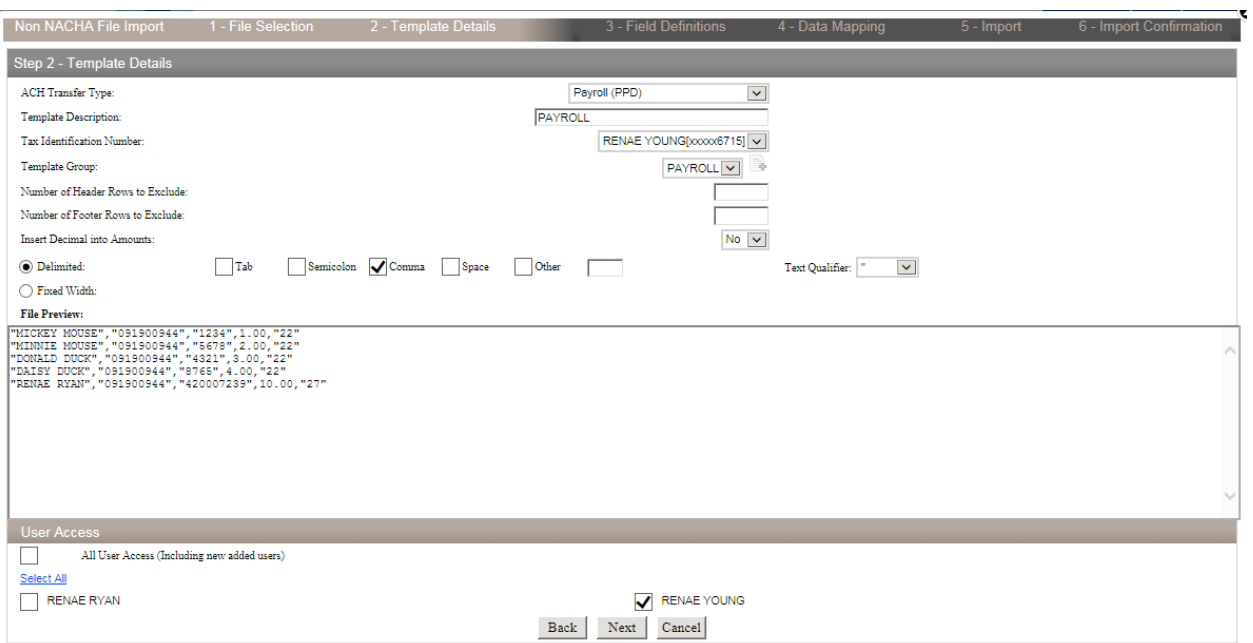

- i. Click **Next**.
- j. From the dropdowns for each column, choose what is in each column (ex. Name, Routing Number, Account Number, Dollar Amount, Transaction Code, etc.).
- k. If any information is missing from the file (ex. Effective Date), you can add that information in under **Apply Additional Values to File**.
- l. If the offsetting account entry is not in the file, you can add that to the file under **Offset Account Options**.

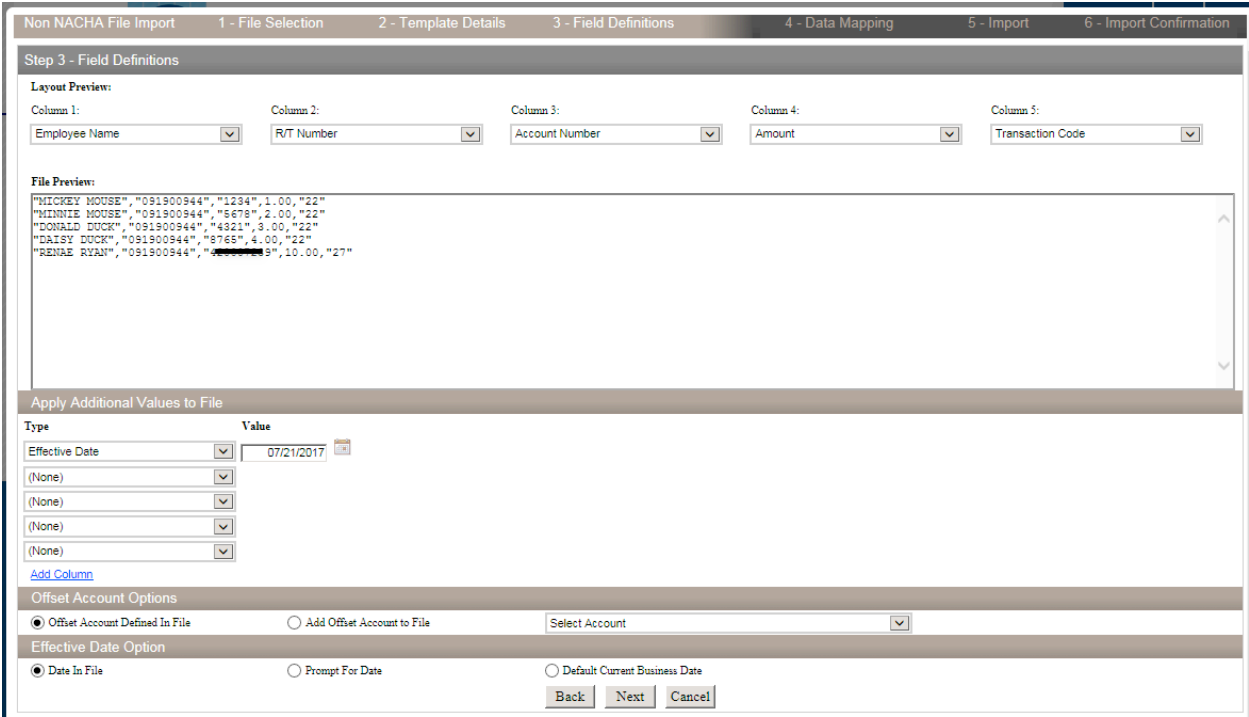

- m. Click **Next**.
- n. A summary of the data mapping comes up. Click **Next** again.
- o. Click **Process** to submit the file to thebank.
- 4) If you had previously made a template for the same formatted file, click onthe template name from the **Template** dropdown. Then click **Next**.

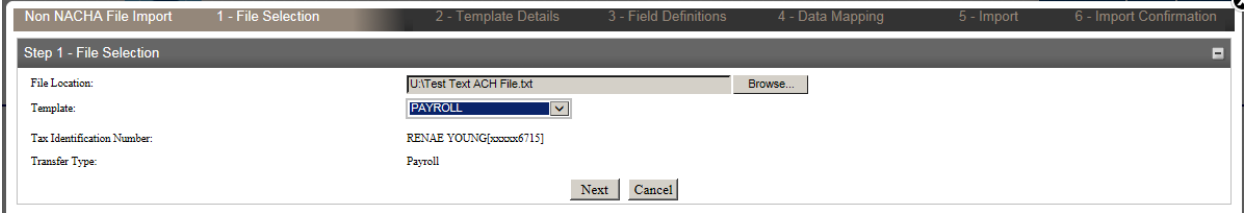

- 5) A summary of the data mapping comes up. Click **Next** again.
- 6) Click **Review** if you need to make any changes to the file.
- 7) Click **Process** to submit the file to thebank.

## **Review ACH Transfers**

If the Client has opted in, ACH transfers above the established threshold will require a secondary approval by an authorized individual.

To approve an ACH transfer that is over the established threshold:

- 1) Select **Review ACH Transfer** from the main ACH Manager screen, then click **Submit**.
- 2) Select **Approve** or **Disapprove** from the **Status** dropdown list. Then click **Save**.

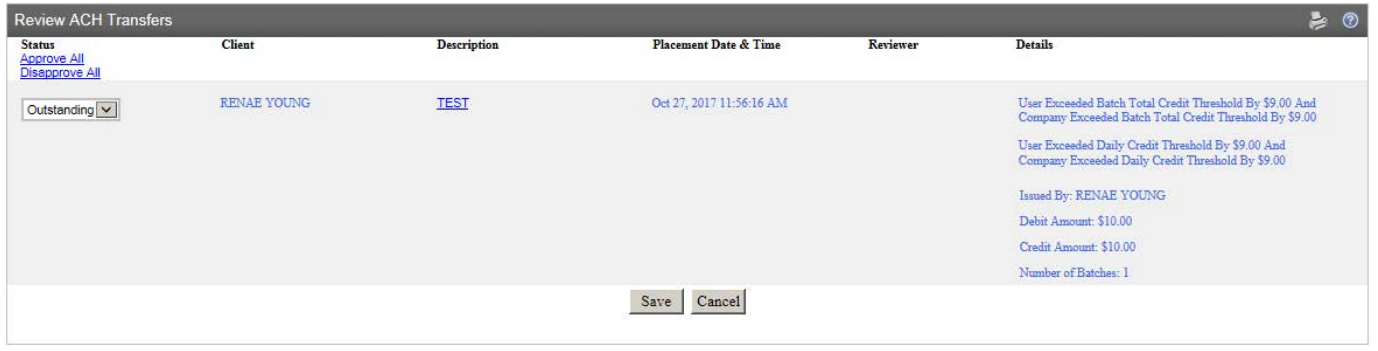

## **Modify ACH Transfers**

ACH transfers that have not completed processing can be modified.

To modify an ACH transfer:

- 1) Select **Change ACH Transfer** from the main ACH Manager screen. Then click **Submit**.
- 2) Select the ACH transfer to modify by clicking on the **Transfer Description** link of the file.

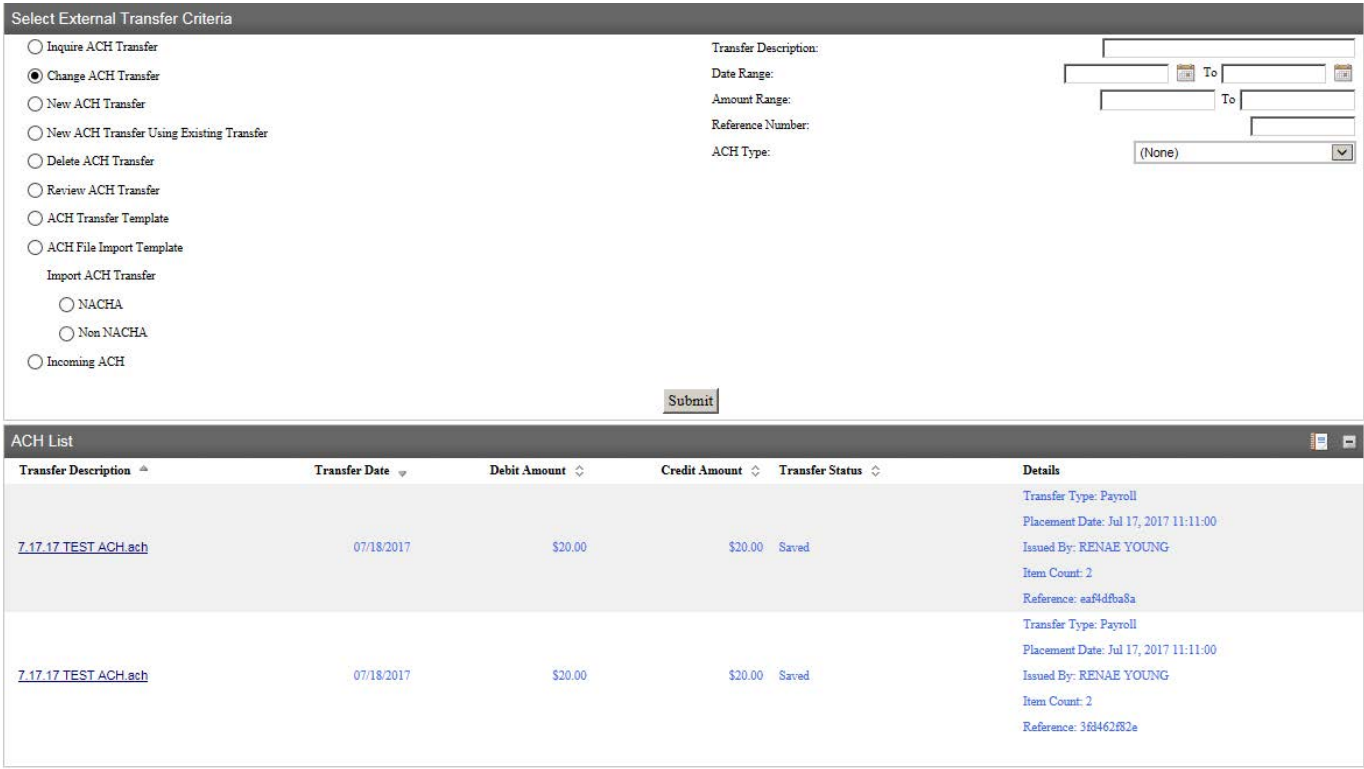

- 3) Change any necessary information.
- 4) Click **Process** to submit it to the bank.
- 5) Click **Save** to save and finish later.

### **Delete ACH Transfers**

ACH transfers that have not completed processing can be deleted.

To delete an ACH transfer:

- 1) Select **Delete ACH Transfer** from the main ACH Manager screen, then click **Submit**.
- 2) Select the ACH transfer to delete by clicking on the **Transfer Description** hyperlinkof the specific file.

Select External Transfer Criteria **Transfer Description:**  $\bigcirc$  Inquire ACH Transfer  $\boxed{\blacksquare}$  To  $\boxed{\blacksquare}$  $\bigcirc$  Change ACH Transfer Date Range: Amount Range: To I  $\bigcirc$  New ACH Transfer Reference Number: O New ACH Transfer Using Existing Transfer  $\overline{\mathsf{v}}$ ACH Type: (None) Delete ACH Transfer ◯ Review ACH Transfer ◯ ACH Transfer Template  $\bigcirc$  ACH File Import Template Import ACH Transfer ONACHA  $\bigcirc$  Non NACHA  $\bigcirc$  Incoming ACH Submit **ACH List Transfer Description** <sup>a</sup> **Transfer Date** Debit Amount  $\Diamond$  $\begin{tabular}{ll} \bf Credit \, Amount & \oslash & \bf Transfer \, Status & \oslash \end{tabular}$ **Details** Transfer Type: Payroll Placement Date: Jul 17, 2017 11:11:00 7.17.17 TEST ACH.ach 07/18/2017 \$20.00  $$20.00$  Saved Issued By: RENAE YOUNG Item Count: 2 Reference: eaf4dfba8a Transfer Type: Payroll Placement Date: Jul 17, 2017 11:11:00 07/18/2017 \$20.00 **\$20.00 Saved** Issued By: RENAE YOUNG 7.17.17 TEST ACH.ach Item Count: 2 Reference: 3fd462f82e

#### 3) Click **Delete**.

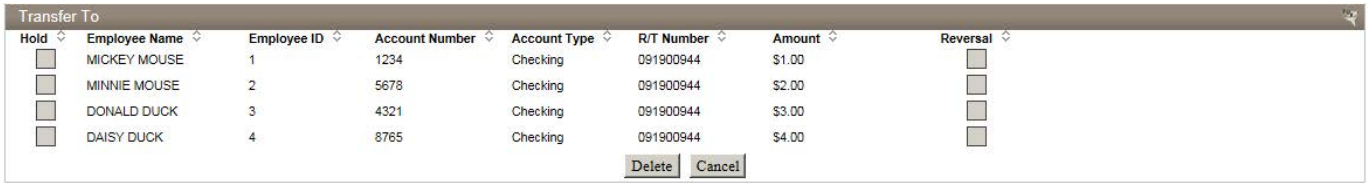

#### 4) Click **Done**.

#### **Reporting**

There are several reporting features in ACH Manager that can be utilized.

- 1) Select **Inquire ACH Transfer** from the main ACH Manager screen. If you are looking for a specific date/date range, dollar amount, etc., type that information in on the righthand side of the screen. Then click **Submit**.
- 2) A list of ACH transfers will populate. To generate a report for the entire list, click the  $\blacksquare$ icon.

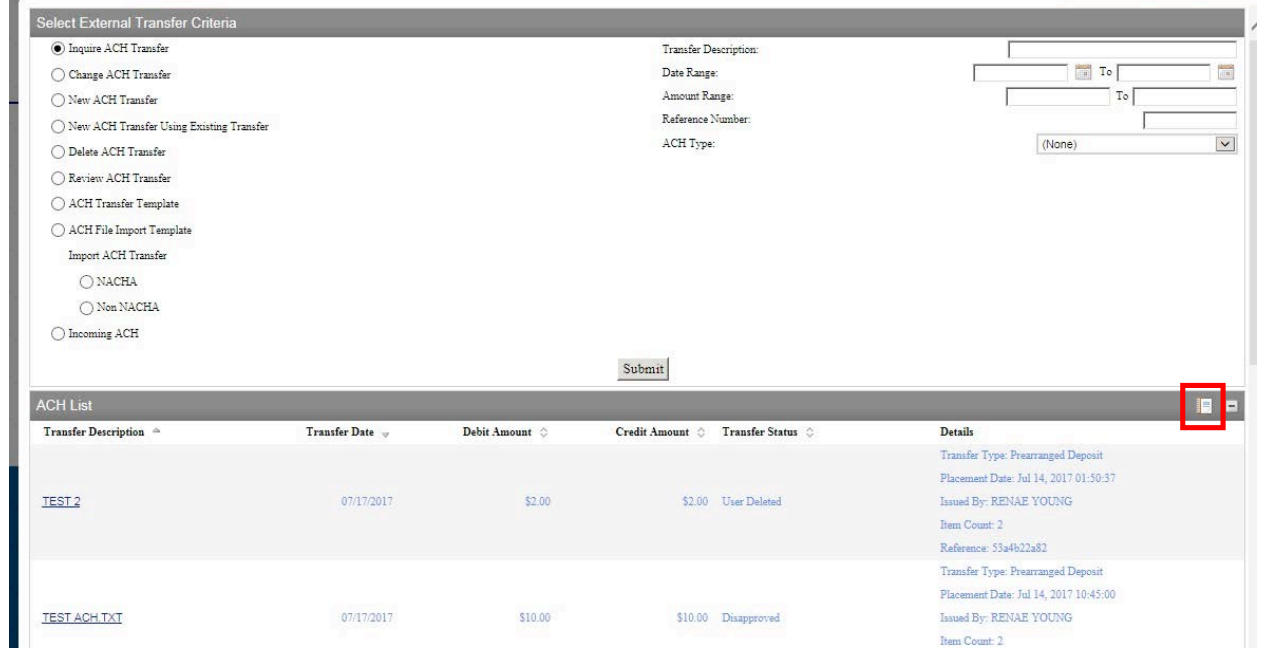

- 3) Click the **Select All** link.
- 4) From the dropdown menu, select the information you'd like the report to produce.

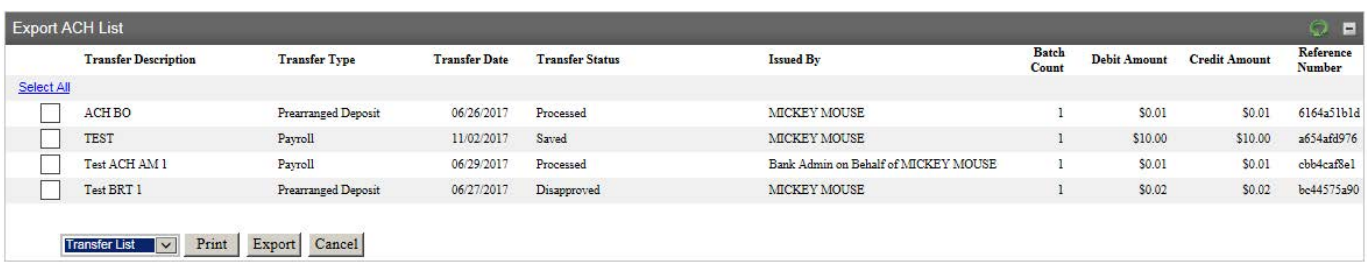

- 5) Click **Print** to generate a PDF of the report. Click **Export** to export the information to a CSV formatted report.
- 6) If you would like a report on one specific file, click **Inquire ACH Transfer** and type in any applicable dates, dollar amounts, etc. Then click **Submit**.
- 7) Click on the **Transfer Description** link of the file.
- 8) Click **Print** to generate a PDF of the report. Click **Export** to export the information to a CSV formatted report.